# Gör ett eget piktogram

Ditt piktogram kan t.ex. vara: en ny symbol för en OS-gren en trafikskylt en förbudsskylt en instruktion en uppmaning

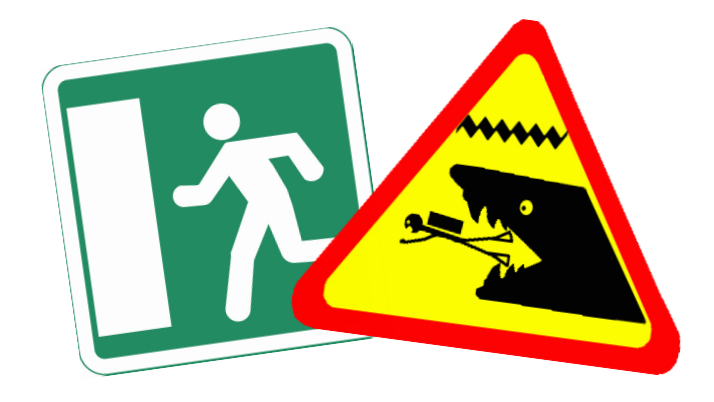

Skissa på din idé med papper och penna eller digital ritplatta. Utför den sedan i Illustrator. Du ska rita bilden själv. Vissa delar kan du använda från illustrators symboler.

**Piktogrammet ska anpassas för webb och tryck och lämnas in i fyra filformat; ai, eps, jpg och png:**

# **Vektorgrafik**

Rita ditt piktogram i Illustrator. Rita den från början eller öppna din skiss och vektorisera den med *Image Trace* och välj sedan *Expand.*  Du kan också rita av din skiss i ett nytt lager. Storlek: Välj något av webbformaten (t.ex. 1280x800) Format: AI och EPS ai-formatet vill jag ha för att se hur du har arbetat med bilden (lager m.m.)

## **Webb**

Anpassa sedan ditt piktogram för webben: Genomskinlig bakgrund (om det behövs) max 1600x1200 pixlar (om den ska rymmas inom en kvadrat är maxmåttet 1200x1200 pixlar) Färgläge: RGB. Upplösning: 80 pix/tum. Format: PNG.

## **Tryck**

Anpassa bilden för tryck, den ska *få plats* på ett A4. Färgläge: CMYK. Upplösning: 300 pixl/tum. Format: JPG

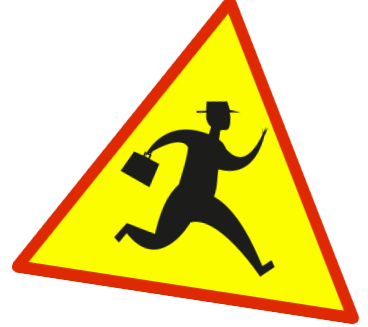

## *Betygskriterier*

*E Jag har följt anvisningarna och lämnat in mitt piktogram i fyra olika filformat (ai, eps, png, jpg) i rätt storlek, färgläge och upplösning. Jag har ritat bilden själv.*

#### *C*

*Som E samt att det framgår tydligt genom mitt skissarbete att jag är upphovsman till min symboliska bild. Jag har anpassat layouten efter mitt piktogram (t.ex. kvadrat). Det är lätt att förstå vad mitt piktogram betyder.*

#### *A*

*Som C samt att jag har gjort ett noggrant skissarbete och mitt piktogram har en viss originalitet. Ytan är väl disponerad och bilden är hantverksmässigt utförd.*